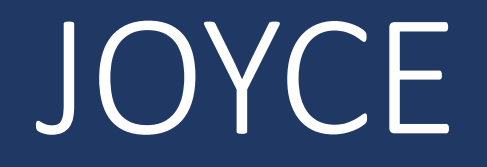

## How to Edit a Position

Last Revised: 9/27/2022

## Step 1: Log-in to JOYCE

- Step 1: Log-in to JOYCE<br>1. Go to https://quest.library.illinois.edu/Joyce/<br>2. Log-in using your NetID and password 2. Step 1: Log-in to JOYCE<br>2. Go to https://quest.library.illinois.edu/Joyce/<br>2. Log-in using your NetID and password
- 

## Step 2: Departments Tab

#### Check that you are on the departments tab

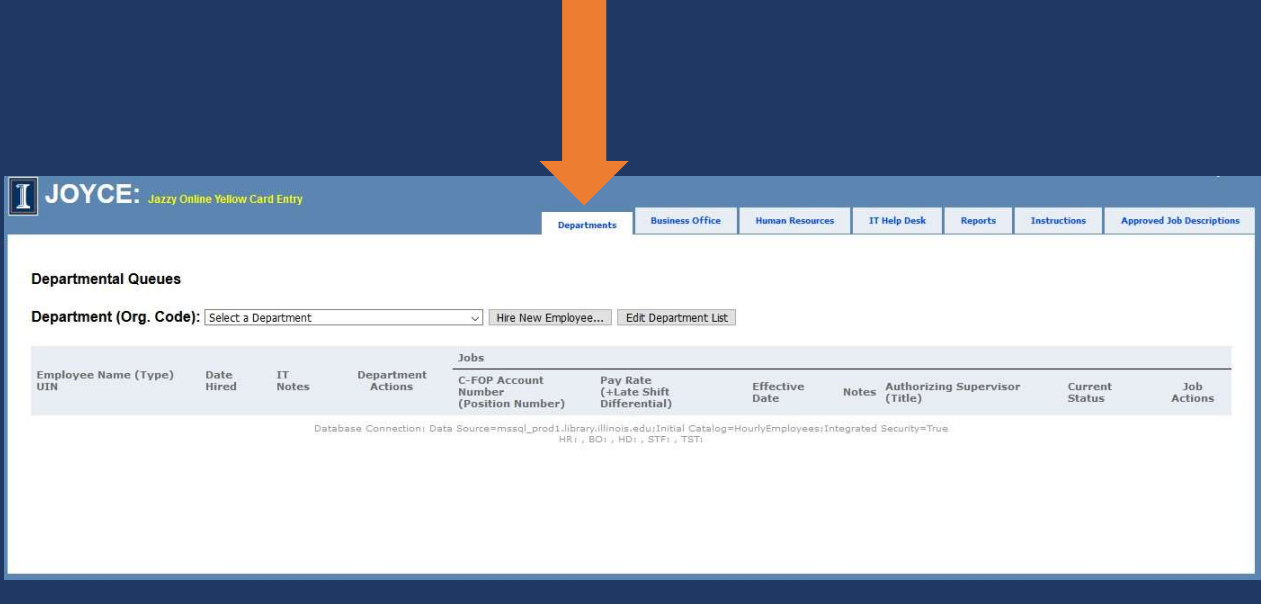

## Step 3: Select the Org. Code/Department

- ep 3: Select the Org. Code/Depart<br>1. Click on the "Select a Department" drop-<br>down menu<br>2. Select the org. code/department vou are down menu
- 2. Select the Org. Code/Department<br>1. Click on the "Select a Department" drop-<br>2. Select the org. code/department you are<br>editing a position for editing a position for

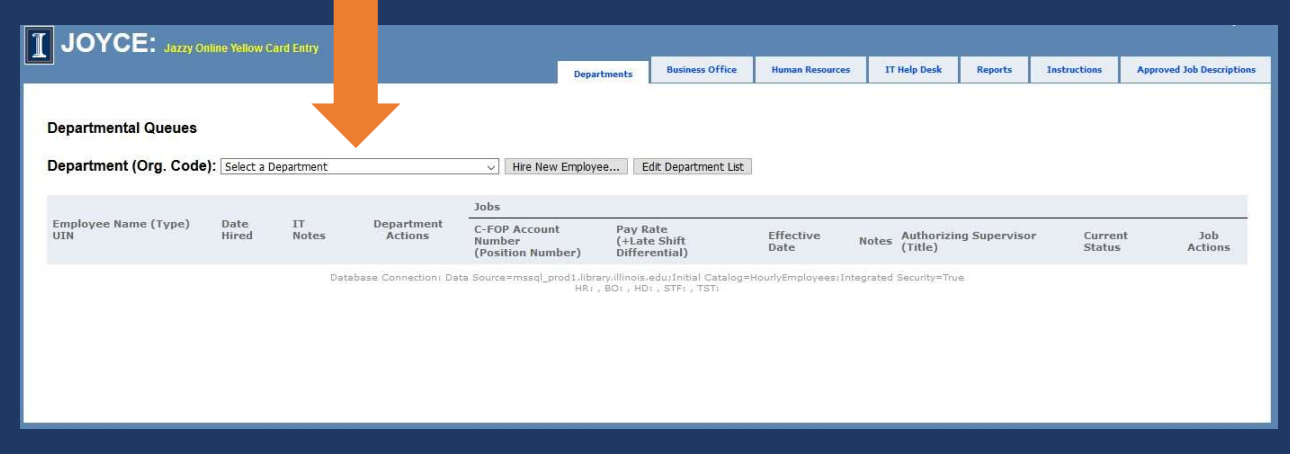

## Step 4: Find the employee

Find the employee in the list for the org. code/department

## Step 5: Click Edit

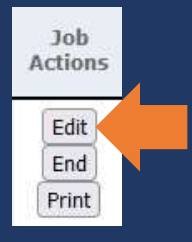

Job **Actions** Edit Print

Click Edit on the right side of the position you would like to make a change to.

# Step 6: Make the Necessary Change(s) a. C-FOP Step 6: Make the Nece<br>
Step 6: Make the Nece<br>
Step - Pay rate<br>
Step of Step Step Step Step 2015<br>
Step of Step Step Step 2015<br>
Step of Step Step 2015 Step 6: Make the Necessary C<br>
a. C-FOP<br>
b. Pay rate<br>
c. Expected hours per week<br>
d. Supervisor<br>
e. E-Class Step 6: Make the Nece<br>
a. C-FOP<br>
b. Pay rate<br>
c. Expected hours per week<br>
d. Supervisor<br>
e. E-Class

- 
- 
- SCEP O. IVIANE LITE IVECE<br>
a. C-FOP<br>
b. Pay rate<br>
c. Expected hours per week<br>
d. Supervisor<br>
e. E-Class
- 
- 

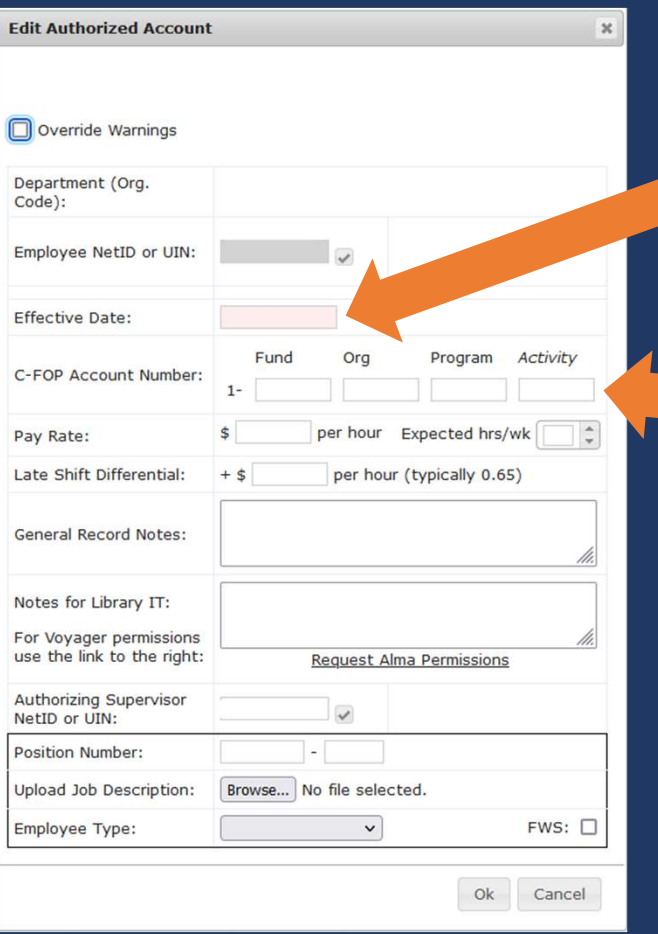

## Step 6a: C-FOP

Change the effective date to the first day the new C-FOP should be used.

#### Update the C-FOP.

If you need to change the C-FOP from non-Federal Work Study (FWS) account to a FWS account please end the non-FWS position and add a FWS position.

If you need to change the C-FOP from a FWS account to a non-FWS account please end the FWS position and add a non-FWS position.

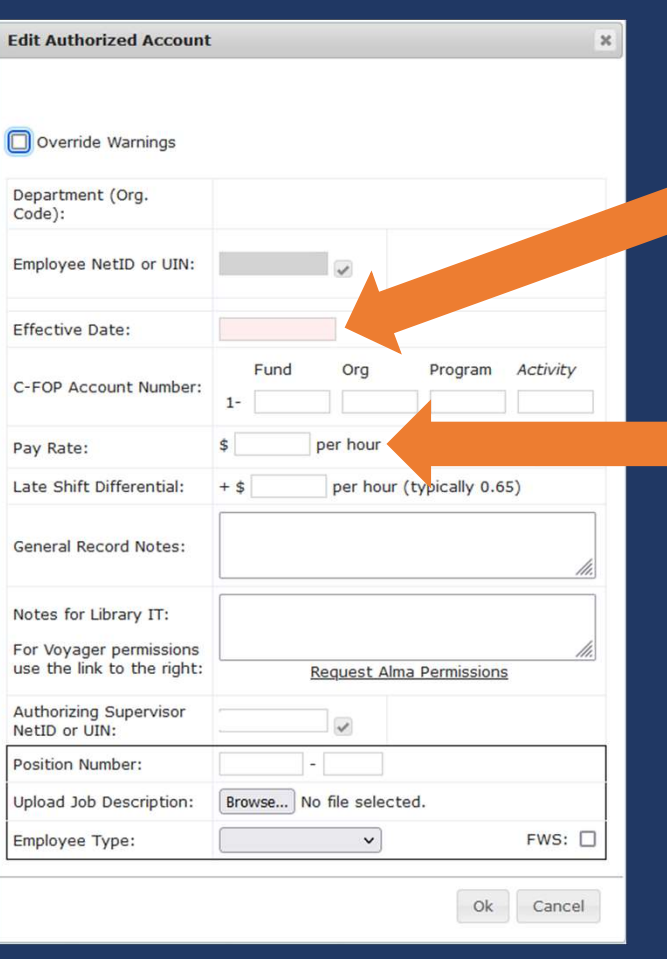

## Step 6b: Pay Rate

Change the effective date to the first day the new rate should be used.

Update the pay rate.

If the pay is increasing and it is not due to a minimum wage increase, we will need an updated job description and justification for the increase.

## Step 6c: Expected Hours Per Week

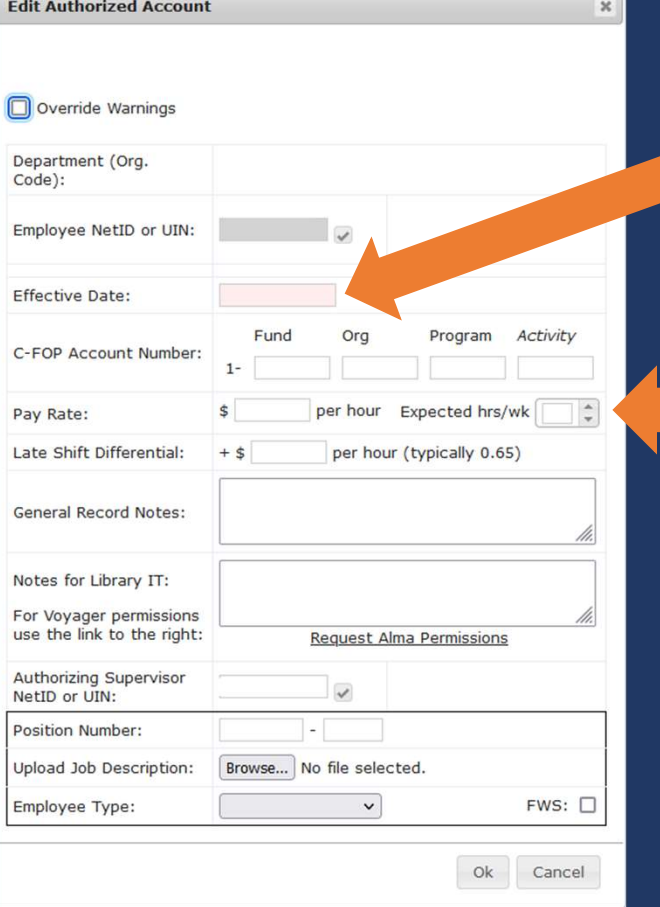

Change the effective date to the first day that the number of expected hours changed.

Update the expected hrs/week.

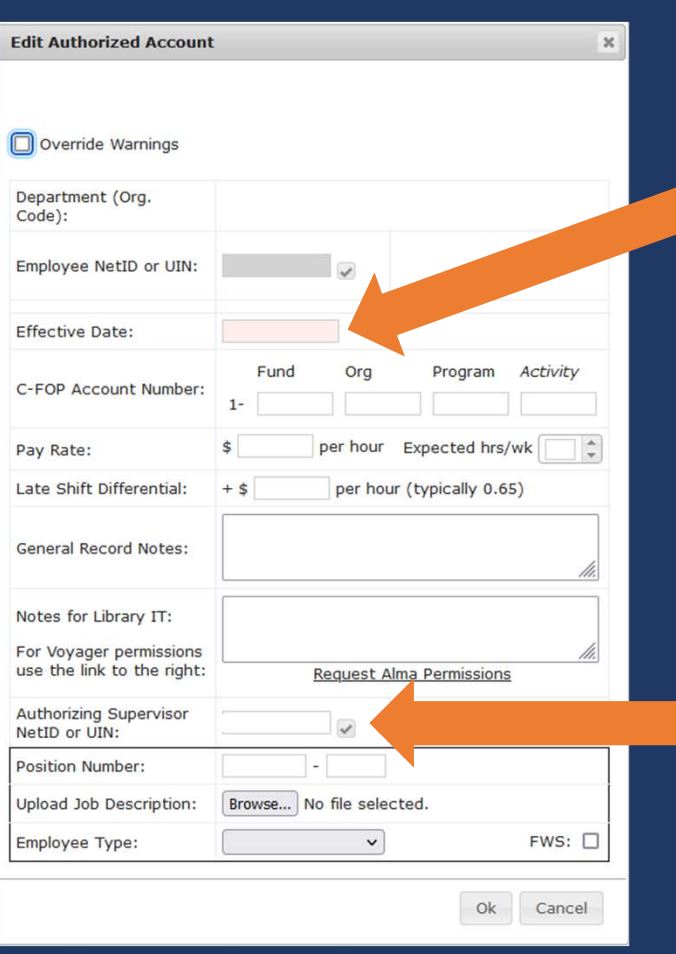

## Step 6d: Supervisor

Change the effective date to the day the supervisor changed.

Enter the NetID or UIN of the new supervisor. Click the gray checkmark. The new supervisor's name and job title should replace the current supervisor's information.

## Step 6e: E-Class

E-class changes should not be processed as an edit. Please request a position with the new E-Class then end the employee's current position. If you end all of an employee's positions first, JOYCE might not allow you to request a new position.

## Step 7: General Record Notes

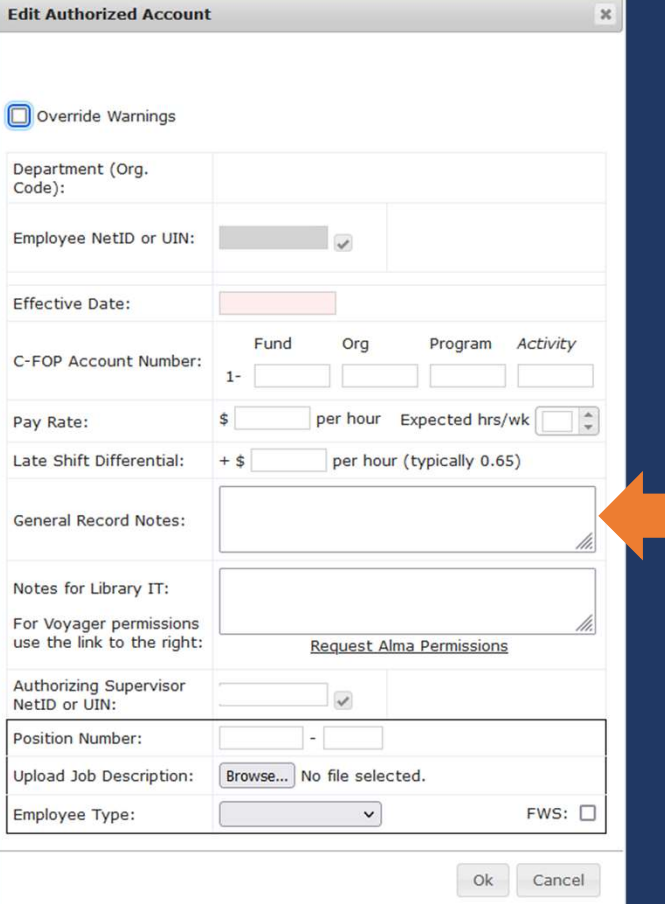

Give a short explanation of what is being changed and why it is being changed.

## Step 8: Submit the Request

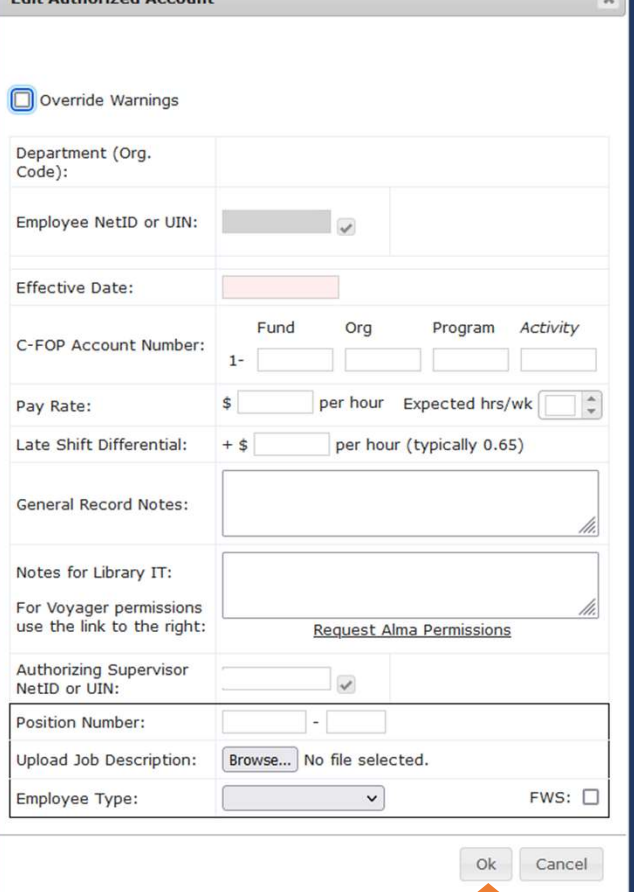

matter a contemporary at a com-

Click Ok to submit the request. If you do not receive a warning message, the request has been submitted.

If a warning message appears please view the next slide.

## Warning Messages

**Warning: The Effective Date for this change has already** passed.

Warning: FWS is checked, but the department org code is not for an FWS account.

. Warning: Would exceed 40 hrs/wk. Employee already has up to 40 hrs/wk at 3 jobs across 3 departments.

Warning: Incorrect employee type: Grad. Assisant. The value should be one of these: Extra Help, Acad./Grad. Hourly, Student

Warning: The C-FOP Org. Code does not match the Org. Code of the hiring department.

Check that the information you entered is correct. If it is, click the box next to Override Warnings and click Ok again.

Contact the Library HR Hourly Employment Coordinator (information on last slide) if you are not sure about overriding a warning.

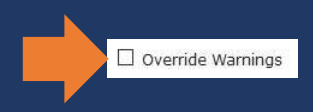

### Questions?

Please contact the Library Human Resources Hourly Employment Coordinator (currently Hanna Lafond-Hyman hannal@illinois.edu) if you have any questions about JOYCE or hourly employment.